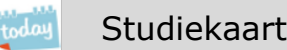

# Elo: je cijfers

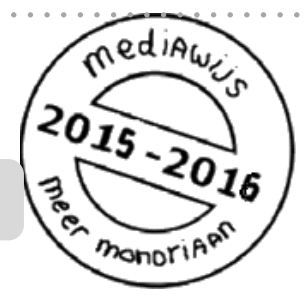

Op de elo kun je je cijfers zien.

Tip: installeer je de mobiele versie van SOMtoday op je mobiel, dan zie je je nieuwste cijfers ook op je smartphone.

Er zijn nog meer studiekaarten die gaan over de elo.

Zie ook: **'Elo: mailen' 'Elo: een opdracht inleveren' 'Elo: omgaan met je huiswerk' 'Elo: SOMtoday op je mobiel' 'Elo: je rooster' 'Elo: vakken en studiewijzer'**

# **Vooraf**

- Meld je aan op SOMtoday via [www.hethooghuis.nl/mondriaan](http://www.hethooghuis.nl/mondriaan.)
- Klik daarna op 'direct naar elo'
- Meld je aan met je eigen gebruikersgegevens en wachtwoord.

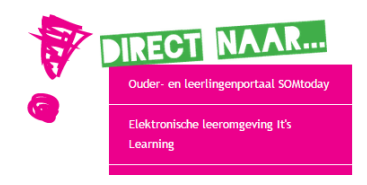

# **Je cijfers**

- **1. Bekijk** je cijfers per **vak.**
- 2. Hoe sta je ervoor? Bekijk het **totaaloverzicht.**
- **3. Bekijk** de meldingen van **je nieuwste cijfers.**

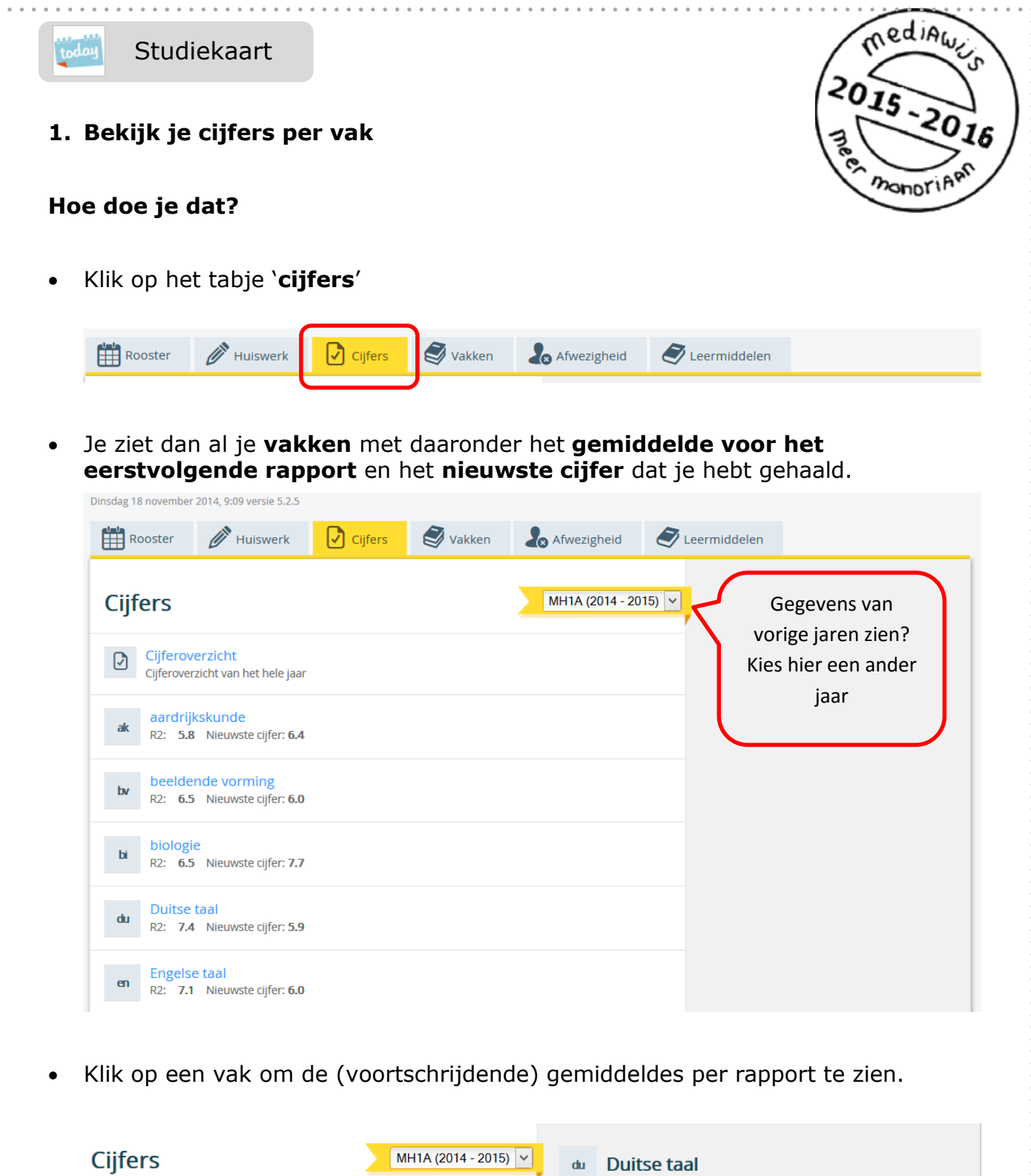

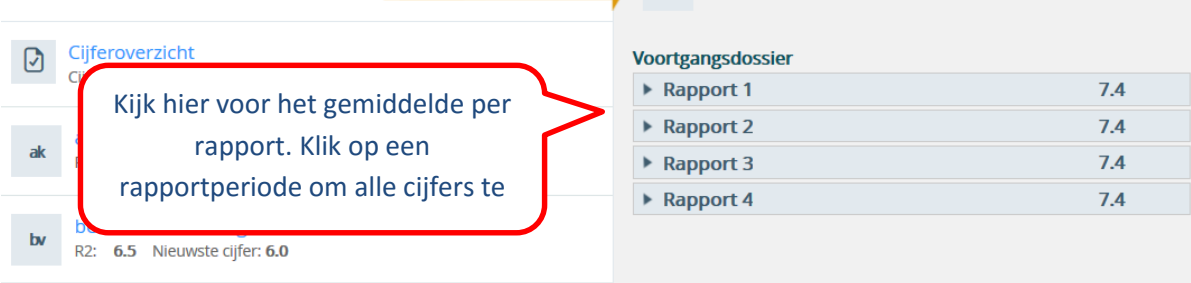

Klik op een rapport om alle cijfers van dat rapport te zien.

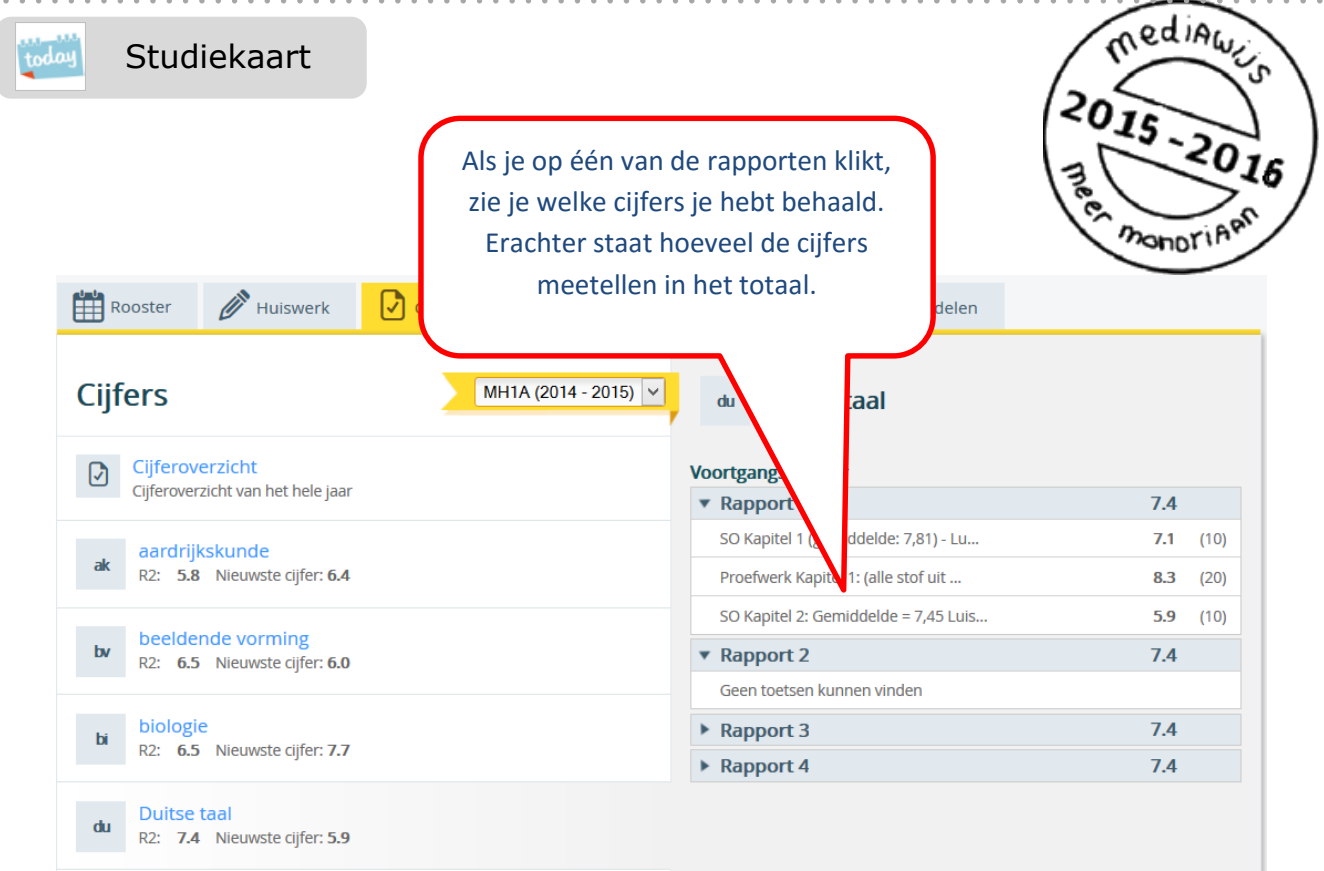

## **2. Hoe sta je ervoor? Bekijk het totaaloverzicht voor het hele jaar**

Je kunt ook een overzicht van al je cijfers van het hele jaar en van al je vakken opvragen. Zo zie je direct hoe je ervoor staat.

#### **Hoe doe je dat?**

Klik boven de lijst met vakken op **cijferoverzicht**

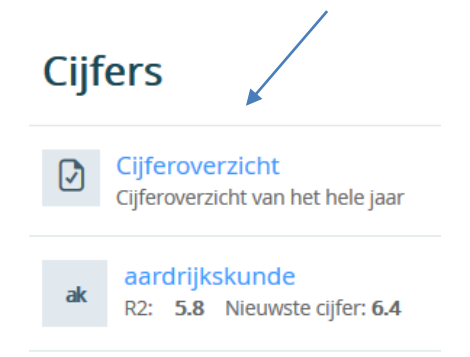

 Je ziet nu van **alle vakken** onder elkaar het (voortschrijdend) gemiddelde per periode. Zo krijg je een goed overzicht.

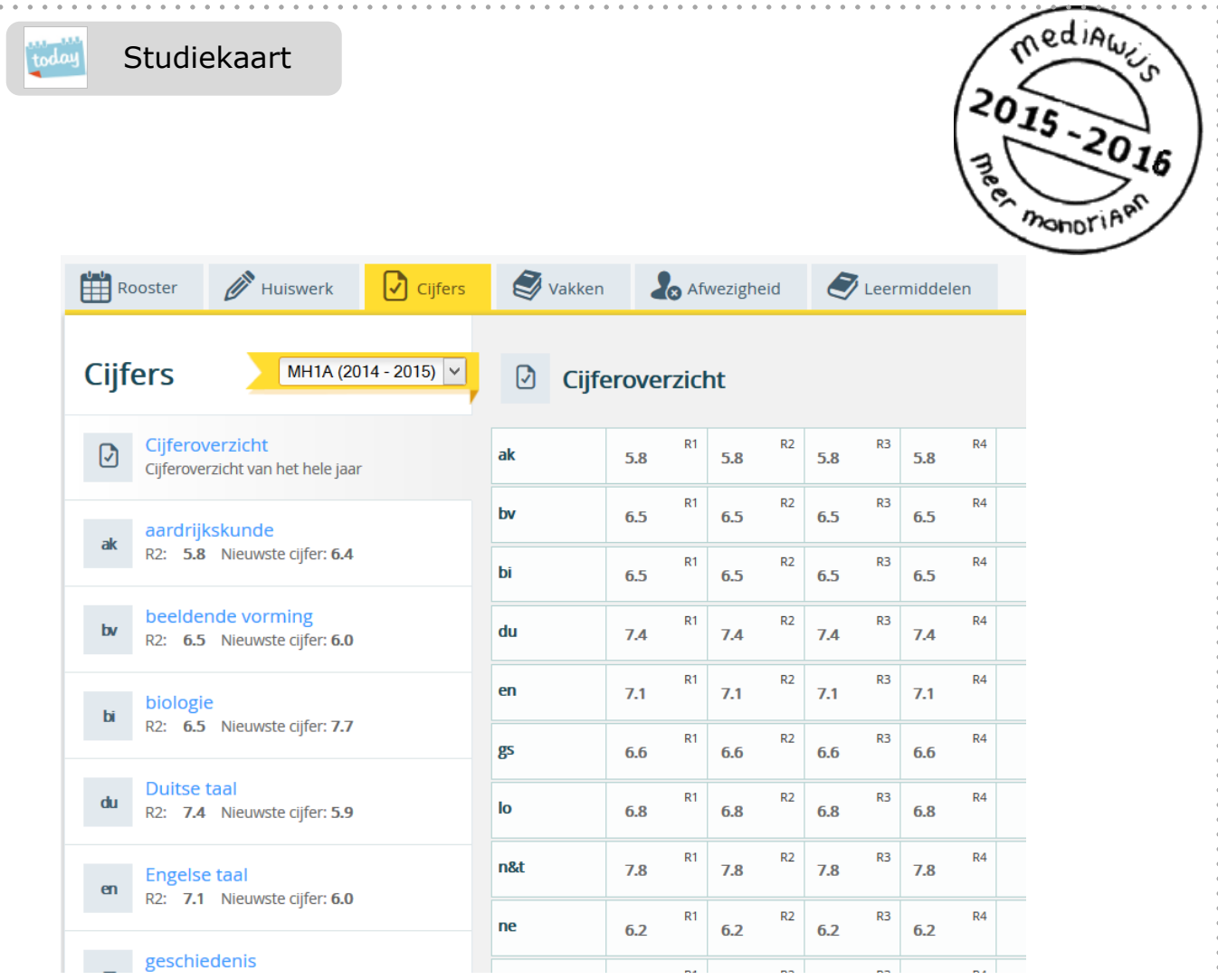

**Tip:** heb je de mobiele versie van SOMtoday geïnstalleerd, dan kun je je nieuwste cijfers ook inzien op je smartphone.

Hoe je de mobiele versie installeert, vind je in de vaardigheidskaart **elo: SOMtoday op je mobiel**.

### **3. Bekijk de meldingen van je nieuwste cijfers.**

Als een docent je een cijfer geeft, krijg je daarvan direct een melding onder **'Nieuws'.** 

 Als je de elo start, zie je direct 'Nieuws'. Hier vind je meldingen van nieuwe cijfers, of een melding als er een cijfer is gewijzigd.